## SchoolCash Tips & Tricks: Add SchoolCash Online to Your Mobile Device Home screen

The devices we carry around in our pockets have become so much more than just 'phones'. Not only do we use them to call friends and family, we use our smartphones to order pizza, navigate the fastest driving routes to stores, and listen to podcasts.

The apps we organize on our home screens offer a convenient way to do all these things, which is great for parents leading busy lives.

You can add SchoolCash Online to your home screen, so it looks and functions like many of the ones you've come to rely on from your desktop. It is easy to set up and you can be up and running in minutes.

This way, the next time you need to make a school activity fund payment you can bypass your browser to quickly access SchoolCash Online using your phone or tablet.

Setting it up can be done easily in four steps:

## **For iPhone users**

- 1. Open Safari. (Unfortunately, other browsers, such as Chrome, won't work for this).
- 2. Navigate to your SchoolCash Online website.

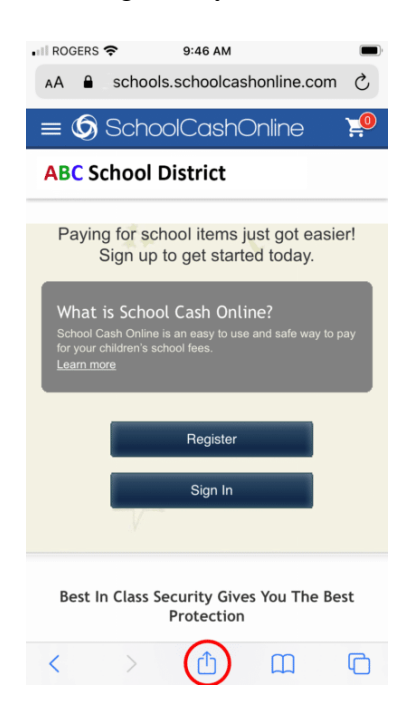

3. Tap the Share button at the bottom of the page, which appears as small box with an arrow.

4. On the bottom row of icons, scroll over until you see 'Add to Home Screen' and then then select it. The SchoolCash Online icon will appear on your home screen.

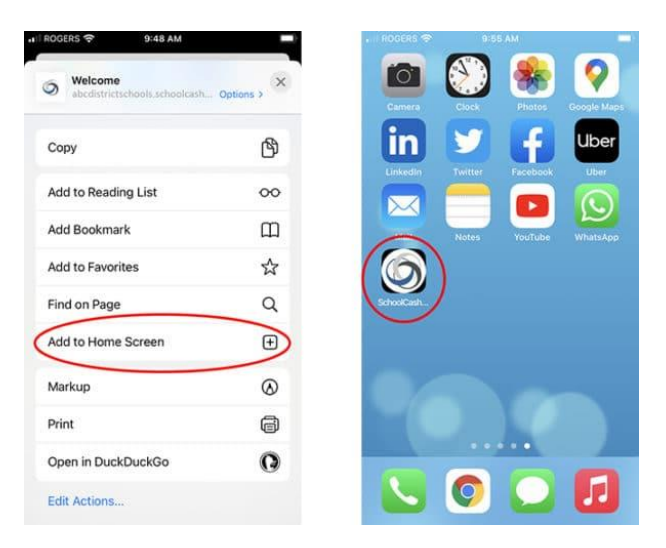

## **For Android Users**

- 1. Open Chrome
- 2. Navigate to your SchoolCash Online website
- 3. Tap the Menu button on the top right corner, which appears as three vertical dots.

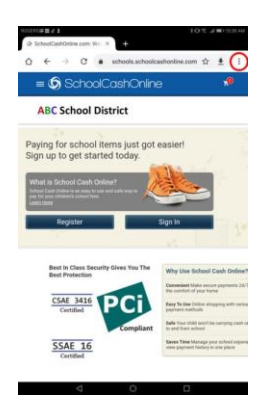

4. Tap 'Add' to Home screen'. The SchoolCash Online icon will appear on your home screen.

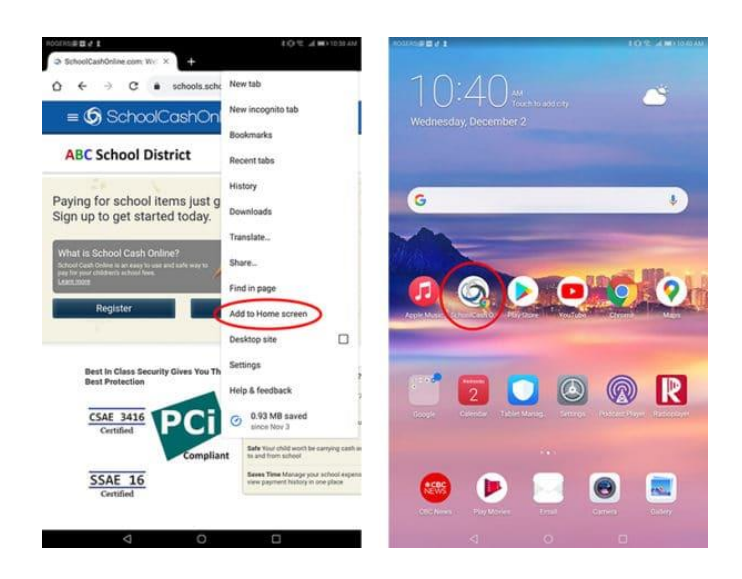